# CitiManager® Site Non-cardholder

Quick Start Guide

July 2018

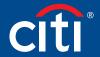

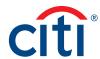

# Table of Contents

| Overview2                          |
|------------------------------------|
| Document Scope2                    |
| Your Access May Vary2              |
| A Note About Navigation2           |
| What Is CitiManager?2              |
| Basic Navigation3                  |
| Description3                       |
| Self Register as a Non-cardholder5 |
| Log In to the CitiManager Site9    |
| View Card Account Details10        |

| View Statements and Recent Transactions                    | .13 |
|------------------------------------------------------------|-----|
| Perform Account Maintenance                                | .17 |
| Manage Application and Maintenace Requests (View Requests) | .20 |
| Search for User and View Details                           | .24 |
| Retrieve Forgotten Username                                | .26 |
| Reset Forgotten Password                                   | .29 |

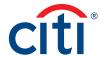

### Overview

#### **Document Scope**

This CitiManager® Site User Guide provides detailed step-by-step instructions for some of the most commonly used CitiManager Site functions available to Non-cardholders.

#### Your Access May Vary

The functions you have access to are based on your role and entitlements. You may not have entitlements for all the functions described in this User Guide. Some fields are defined at the company level so there may be variances in what is described in this User Guide based on your company's setup.

#### A Note About Navigation

Most step-by-step instructions in this User Guide assume you are already logged into the CitiManager Site. Refer to the **Log In to CitiManager Site** topic for the steps required to log in.

Unless otherwise noted, the step-by-step instructions begin from the CitiManager Site Home screen.

#### What Is CitiManager?

The CitiManager Site is a powerful online tool that allows Non-cardholders to efficiently manage their card programs. Depending on your company's setup, you will be able to:

- · View accounts, statements, balances and transactions
- · Dispute transactions
- View authorizations
- · Review and approve/reject application and maintenance requests
- Perform account maintenance
- · Create users
- · Activate and deactivate users
- Assign applications and companies
- Set passcodes
- · Manage alerts
- · Manage your profile

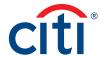

### **Basic Navigation**

#### Description

After you log in to the CitiManager Site, the **Home** screen displays. The **Home** screen acts as a dashboard and displays a high level metric summary of your program – including outstanding requests, accounts overdue, total credit remaining, number of un-activated cards and recent activity.

You can also view a list of application and maintenance requests. Use the navigation options from the header and the side navigation bar as well as quick links to navigate to additional program information and preferences.

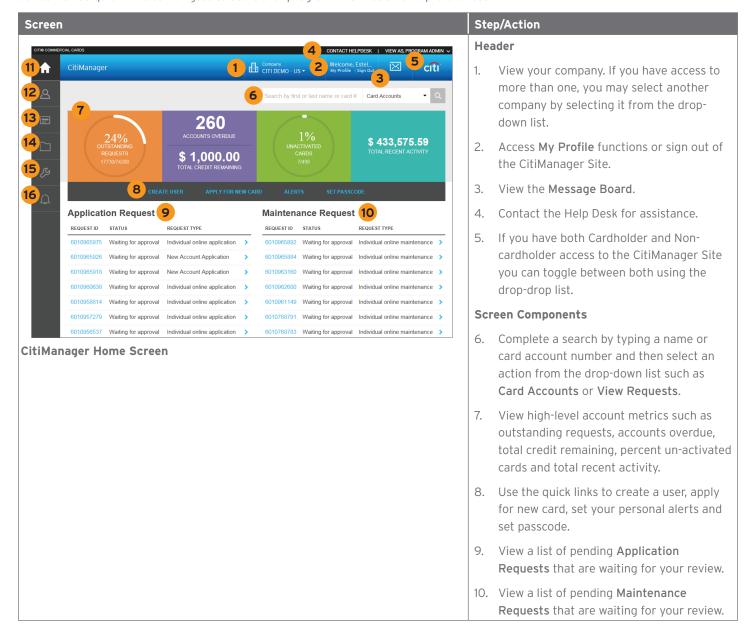

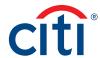

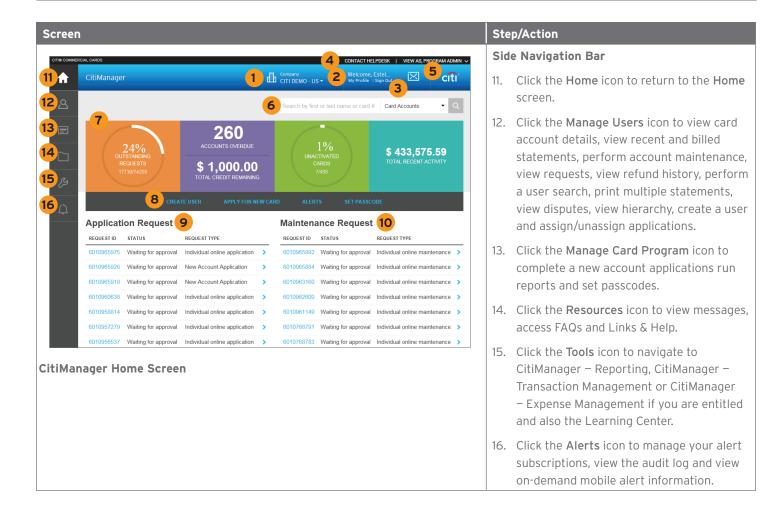

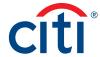

# Self Register as a Non-cardholder

#### **Key Concepts**

As a Non-cardholder it's possible to self-register for the CitiManager Site so you can manage your card program.

In order to self-register, a Registration ID and Registration Passcode are required.

Citi will send one e-mail with your Registration ID and another with your Registration Passcode. These e-mails are required during the registration process.

Once you receive your registration details, you must register within 60 days or your details will expire. You will be reminded every 15 days until your registration is complete.

The Registration ID and Passcode can be reset by your administrator.

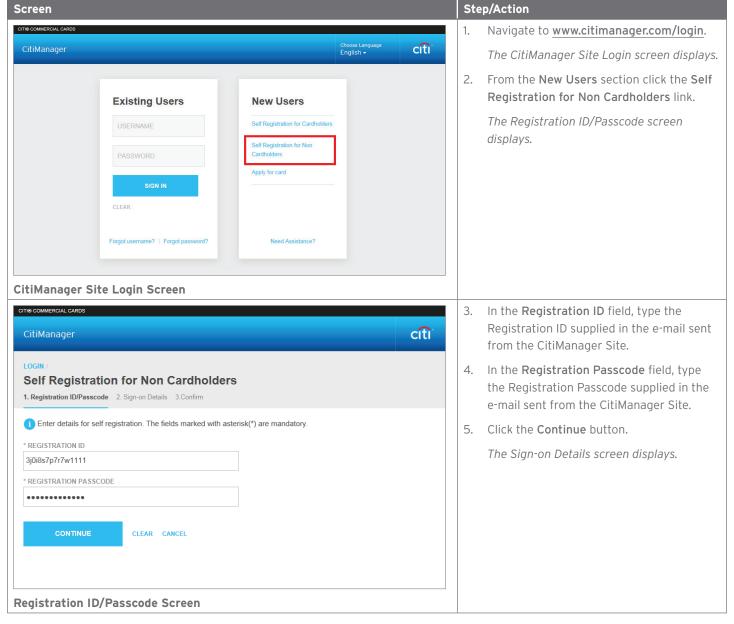

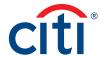

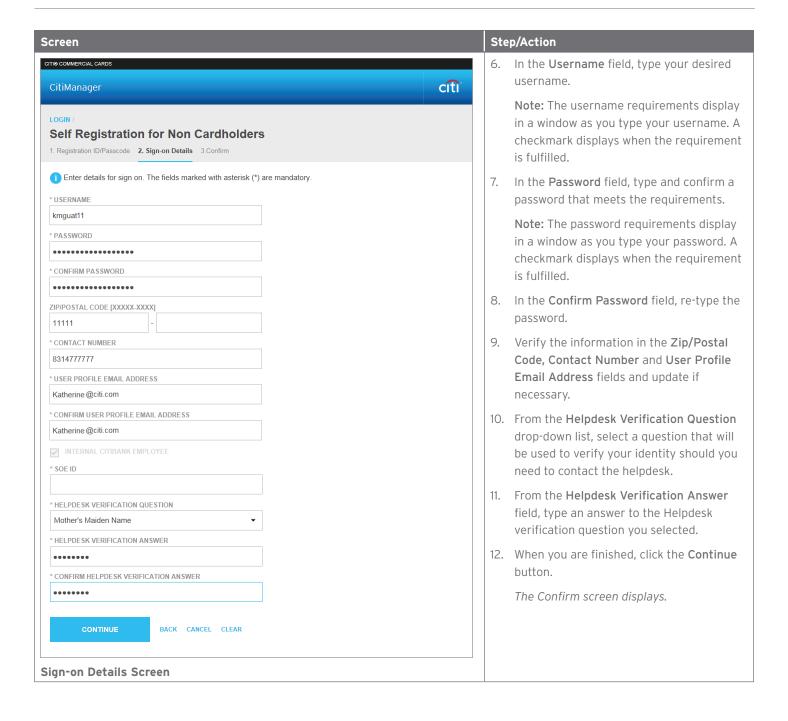

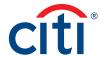

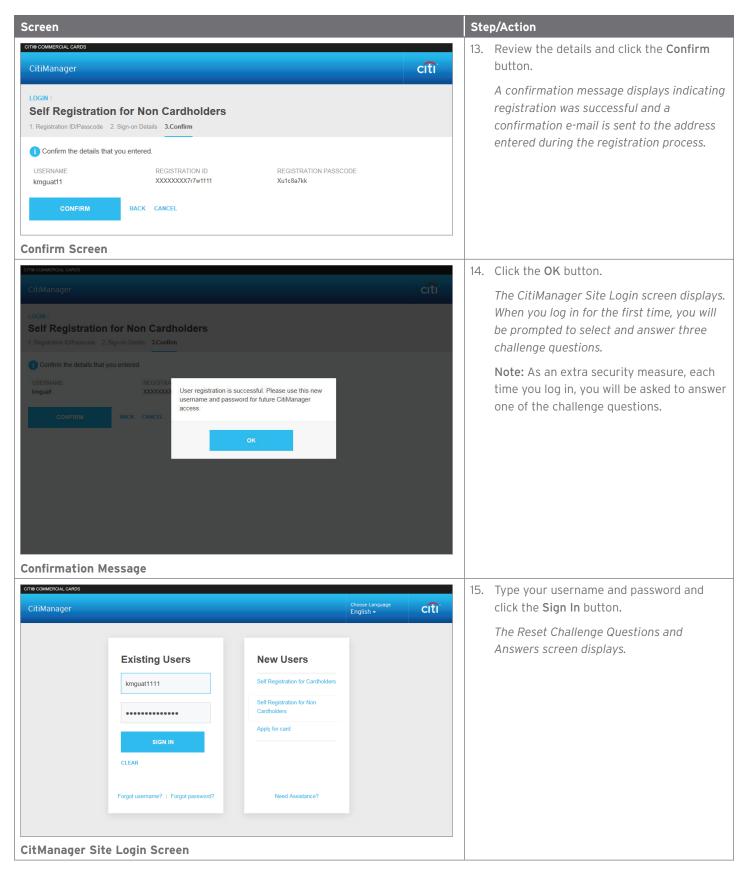

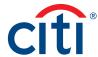

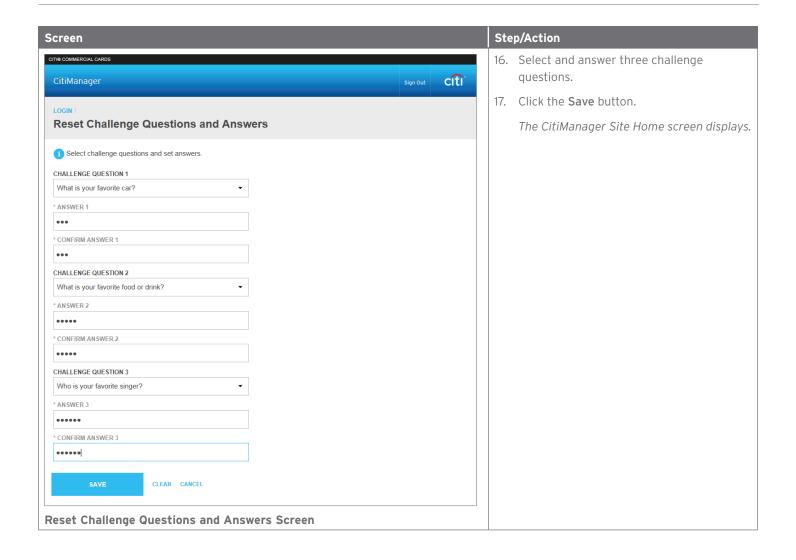

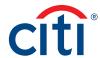

## Log In to the CitiManager Site

#### **Key Concepts**

In order to access your account information in the CitiManager Site, you must log in to the application using a valid username and password and then answer a challenge question.

As an additional layer of security, you may be required to enter a one-time passcode (OTP) during the log in process. The CitiManager Site will assess the risk based on your previous log in history. This additional step of authentication will not be necessary for every login.

If you cannot remember your username or password, refer to the **Retrieve Forgotten Username** or **Reset Forgotten Password** topics in this User Guide.

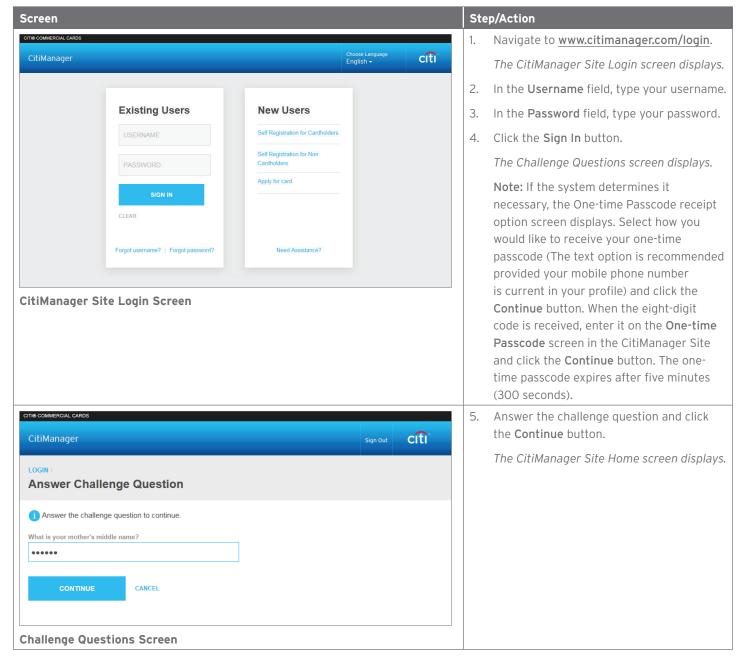

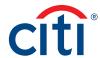

### View Card Account Details

#### **Key Concepts**

You can search for Cardholder accounts that reside in your assigned hierarchies. Once the search is complete, you may view:

- Balance, credit limit and payment information
- · Links to recent transactions and previous statements
- Aging of balance information
- · Card contact information

Non-cardholders can only access accounts within their span of control.

The Card Details screen is also a launching point if you want to view recent transactions, billed statements/transactions or perform other actions such as viewing disputes if they were submitted through the CitiManager Site, viewing the account hierarchy or setting alerts for the Cardholder.

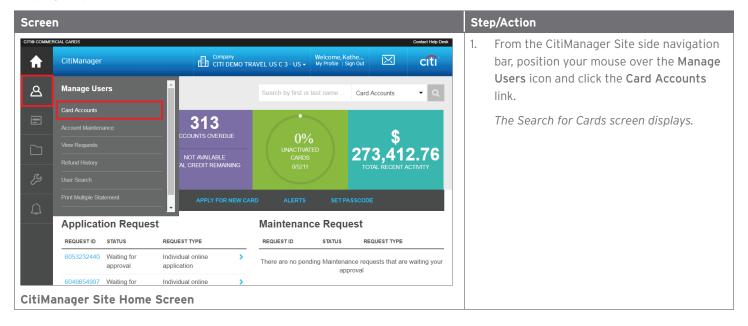

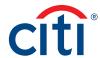

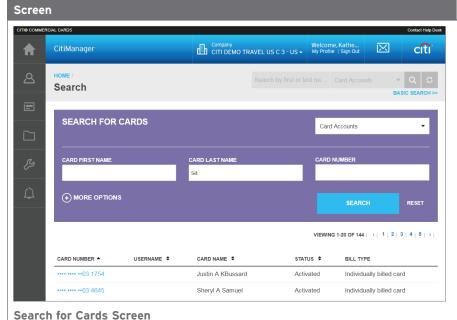

#### Step/Action

 To perform a search, type the desired search criteria in the Card First Name, Card Last Name or Card Number fields and click the Search button.

Note: To perform an advanced search using the Bill Type, Country, Username, Hierarchy Name, Hierarchy Unit or Name Line 1 fields, click the More Options button.

To search for users at a specific hierarchy level, click the **Lookup Hierarchy** link. If necessary, click the (+) **plus sign** icon to expand the hierarchy. Select the checkbox for the desired hierarchy and click the **Select** button.

The search results display at the bottom of the screen.

Note: To sort the results by the Card Number, Username, Card Name, Status or Bill Type columns, click the column header name.

3. From the **Card Number** column, click the link for the card account you wish to view.

The Card Details screen displays the card overview including balance and payment history, links to recent and previous statements, aging of balance information and the card contact details.

Note: To navigate back to the Search Results screen, click the Back button that displays at the bottom of the screen or the link in the breadcrumbs displayed at the top of the screen.

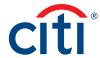

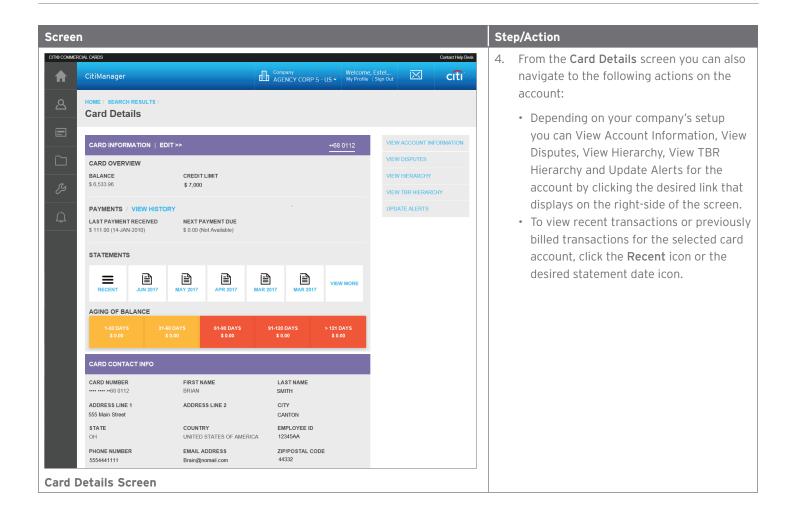

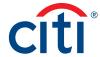

### View Statements and Recent Transactions

#### **Key Concepts**

You can view a Cardholder's current statement or a statement from previous months. You can also view recent transactions for a Cardholder that have posted to the account but have not yet been billed to a statement.

The **Statements** screen displays a snapshot of balances, payments posted and due dates. A list of transactions also displays and at the bottom the screen and you can expand each to view additional detail that may have been sent to Citi from a merchant. Transaction detail will include the original currency amount, currency exchange rate and the conversion amount that was posted and may include items such as airline name, ticket and flight number.

Additionally, you can initiate a dispute if the transaction meets the requirements.

You can download and print transactions for individually or centrally billed accounts. If you wish to print recent transactions, it's recommended you download the transactions in Excel format. Once the document is open, you can print it by selecting **Print** from the **File** menu.

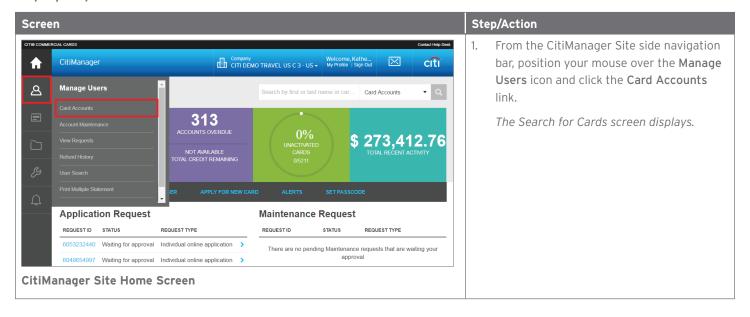

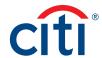

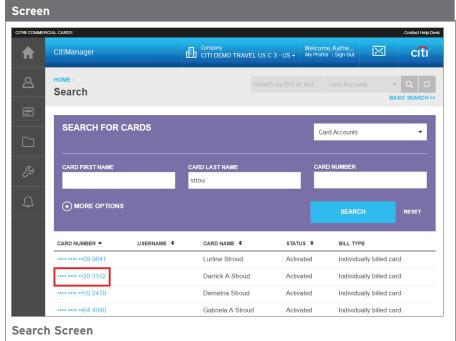

#### Step/Action

 To perform a search, type the desired search criteria in the Card First Name, Card Last Name or Card Number fields and click the Search button.

Note: To perform an advanced search using the Bill Type, Country, Username, Hierarchy Name, Hierarchy Unit or Name Line 1 fields, click the More Options button.

To search for users at a specific hierarchy level, click the **Lookup Hierarch**y link. If necessary, click the (+) **plus sign** icon to expand the hierarchy. Select the checkbox for the desired hierarchy and click the **Select** button.

The search results display at the bottom of the screen.

Note: To sort the results by the Card Number, Username, Card Name, Status or Bill Type columns, click the column header name.

3. From the **Card Number** column, click the link for the card account you wish to view.

The Card Details screen displays the card overview including balance and payment history, links to recent and previous statements, aging of balance information and the card contact details.

Note: To navigate back to the Search Results screen, click the Back button that displays at the bottom of the screen or the link in the breadcrumbs displayed at the top of the screen.

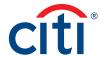

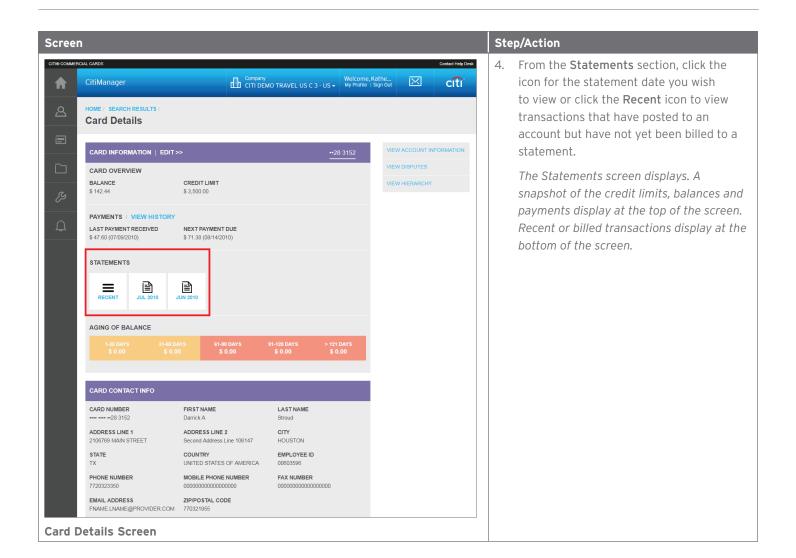

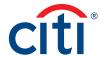

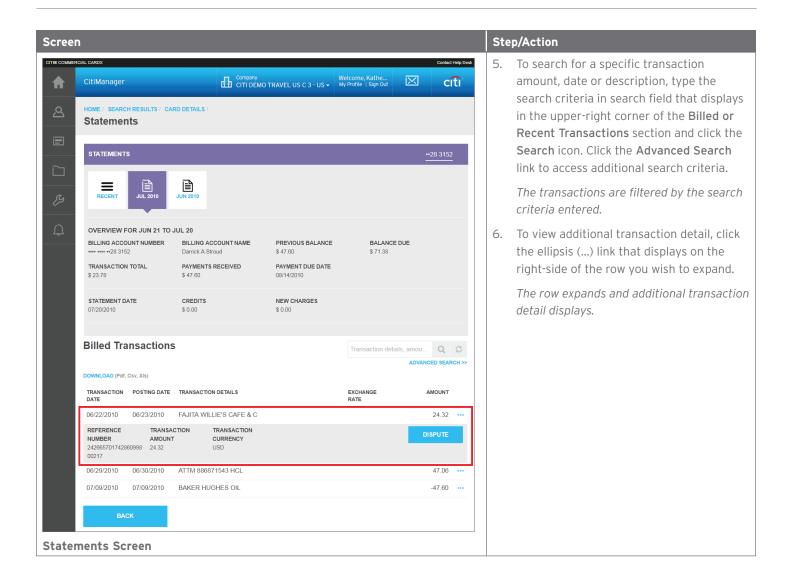

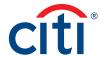

### Perform Account Maintenance

#### **Key Concepts**

To perform account maintenance, the Cardholder Maintenance form must be completed and submitted to Citi. Account Maintenance allows the Program Administrator to update Cardholder account information such as card address, discretionary codes, and spending controls and temporary spending controls.

You can maintain information such as the address, credit limit, temporary credit limit, credit rating and Merchant Category Code Groups (MCCGs).

You can also close an account by selecting the appropriate credit rating from the **Spending Controls** section: There are three types of closures available depending on entitlements:

- T1 A cardholder left the company
- V9 Company Closure/Suspension
- B9 Deceased

If a replacement card is required, contact Citibank Customer Service to initiate a replacement request.

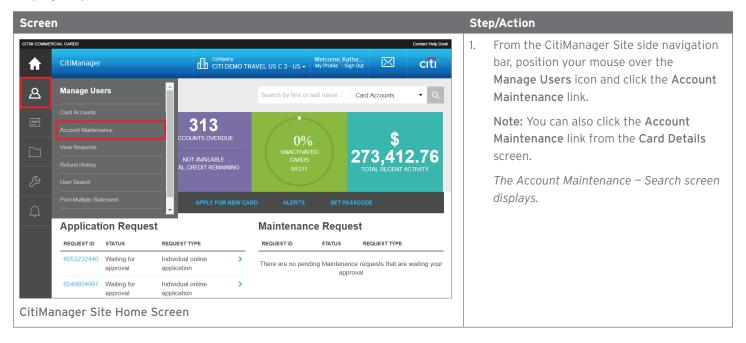

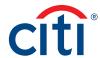

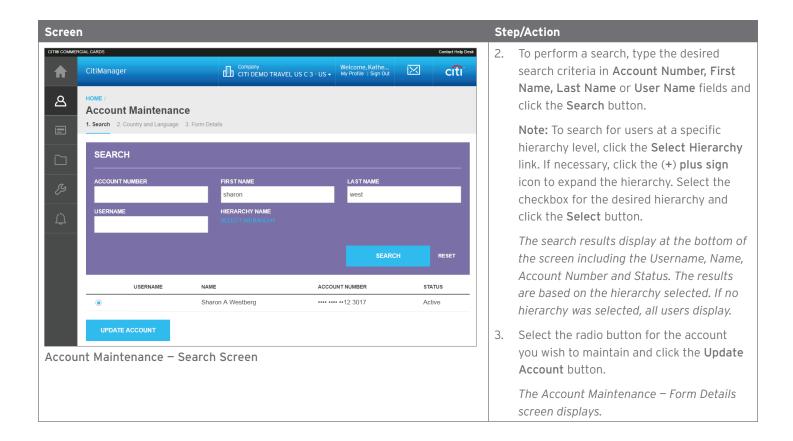

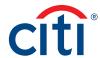

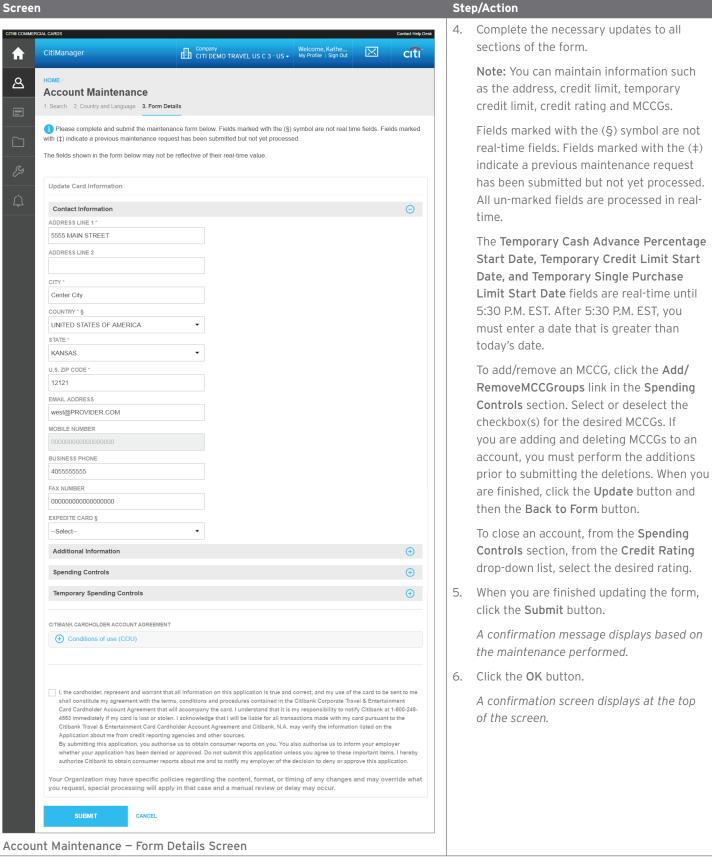

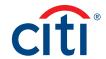

# Manage Application and Maintenace Requests (View Requests)

#### **Key Concepts**

You can search for and view all online application and maintenance requests submitted through the CitiManager Site. Non-cardholders can approve or reject the user requests as well as print requests, view the audit log and add comments to a request.

#### From the View Request screen you can also:

- View the Maintenance Audit Log
- Override an approval
- · Delete an application request if entitled
- · Download applications

The option to approve and reject a request depends on the workflow and the status of the selected request.

To delete an online application request, a Non-cardholder must have that entitlement assigned to them.

The Delete Application Request link is only enabled when the Select Request Type is Individual online application, Bulk online application, or New account application and the application status is not Processed or Approved.

#### **Request Status Descriptions**

| Request Status                  | Description                                                                                                    |
|---------------------------------|----------------------------------------------------------------------------------------------------|
| Approved                        | Request was approved by the non-cardholder and will be processed by Citi.                                                                        |
| Draft                           | Request was saved but not submitted.                                                                                                    |
| More Information Requested      | Request was sent back by the approver requesting additional information.                                                                         |
| Processed                       | Request was processed and a card will be issued.                                                                                                 |
| Rejected                        | Request has been rejected.                                                                                                    |
| Waiting for Approval            | Online Card Application request is awaiting non-cardholder approval.                                                                             |
| Waiting for Signed Copy         | Request has been approved but the country regulations require the applicant to sign a physical copy of the application and forward it to (CGSL). |
| Waiting for Supervisor Approval | Request is awaiting Supervisor approval.                                                                                                    |
| Withdrawn                       | Applicant has withdrawn the application request.                                                                                                 |
| Expired                         | Request was not handled within a predefined time period.                                                                                         |
| Pending Authentications         | Maintenance request was submitted but an Online Authorization Code (OAC) is sent to him/her.                                                     |

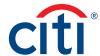

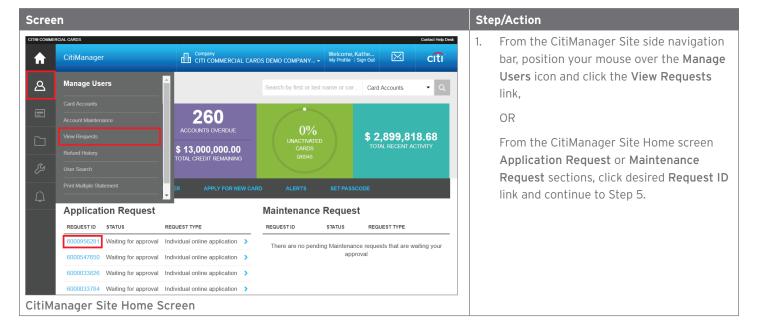

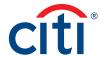

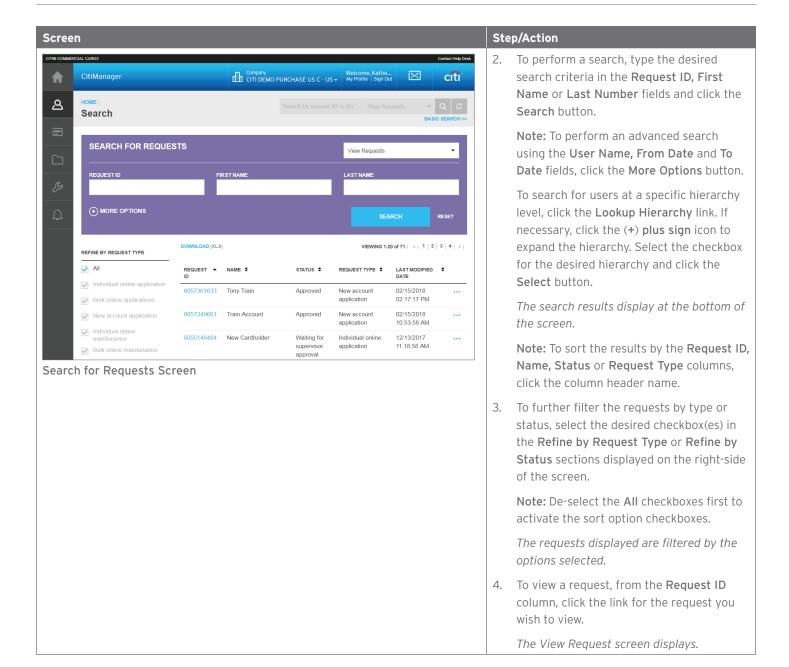

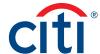

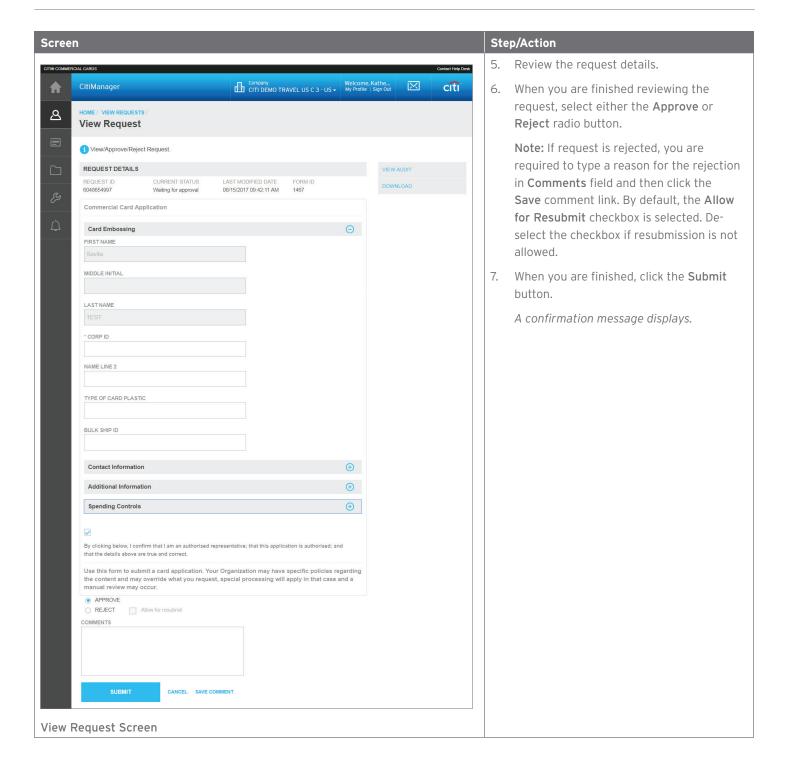

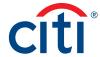

### Search for User and View Details

#### **Key Concepts**

You search for users and then view their account details such as:

- Card details
- · Contact details
- User roles
- User entitlements
- Hierarchy details

From the User Details screen you can also use the links that display on the right-hand side to:

- · Reset a user's password
- · Deactivate a user
- Update a user
- · Assign/Unassign companies

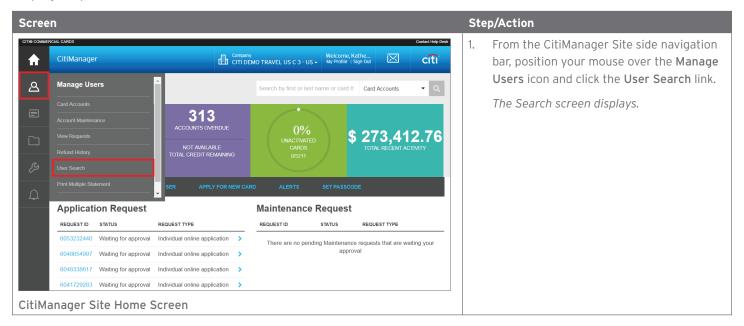

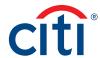

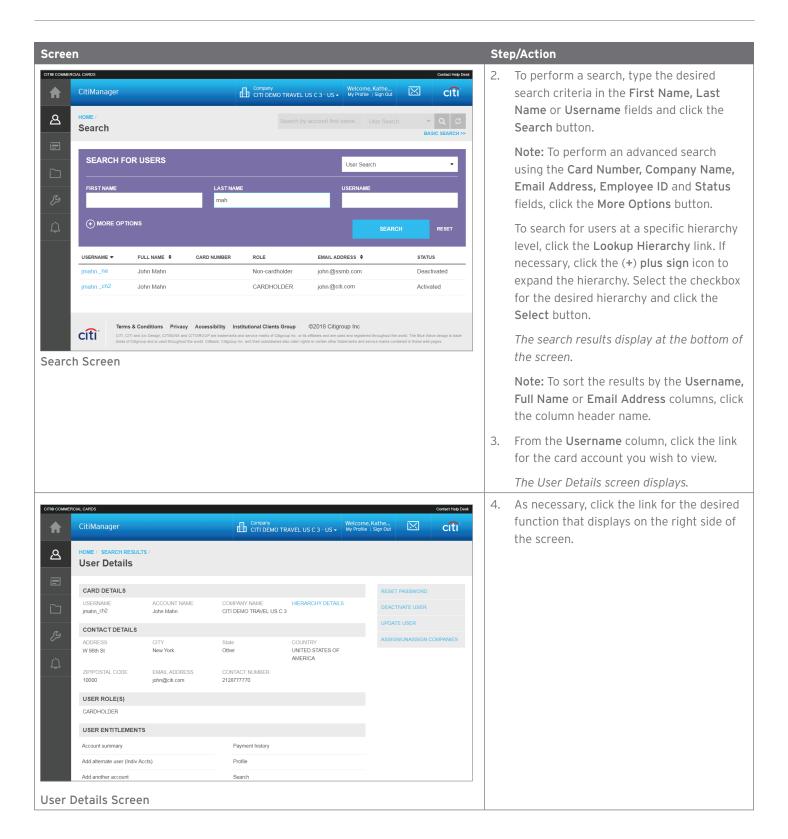

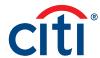

# Retrieve Forgotten Username

#### **Key Concepts**

If you forget your username, you will need to retrieve it in order to log into the CitiManager Site. When you are finished submitting the request, your username will be sent to your e-mail address.

To retrieve your username, the following information is required:

- · Your first and last name
- Your country
- Your contact phone number
- The zip code/postal code associated with your user profile
- · The e-mail address associated with your user profile

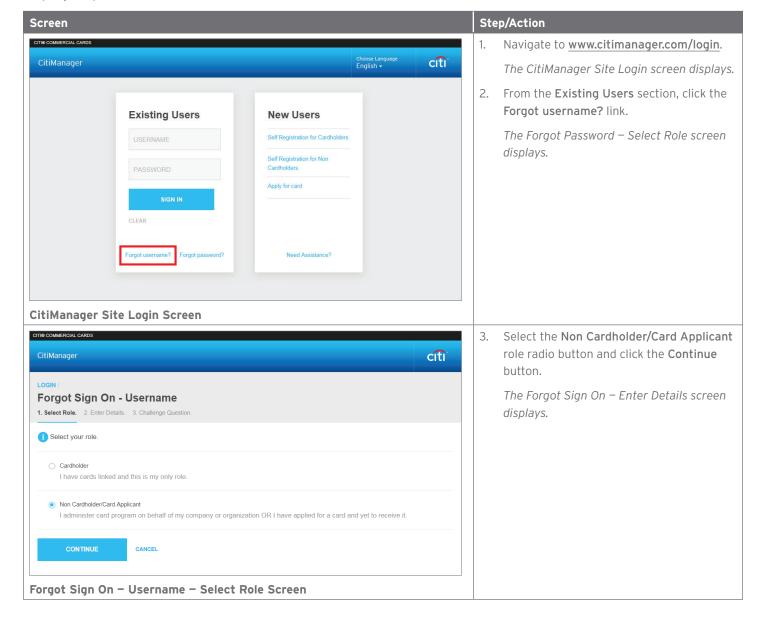

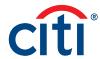

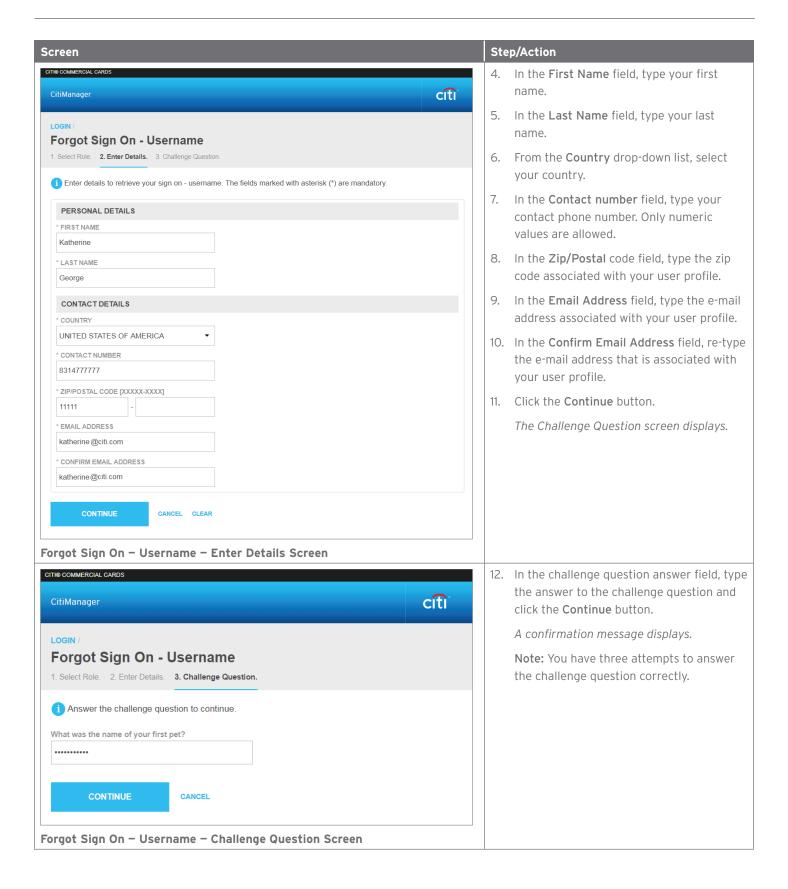

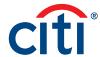

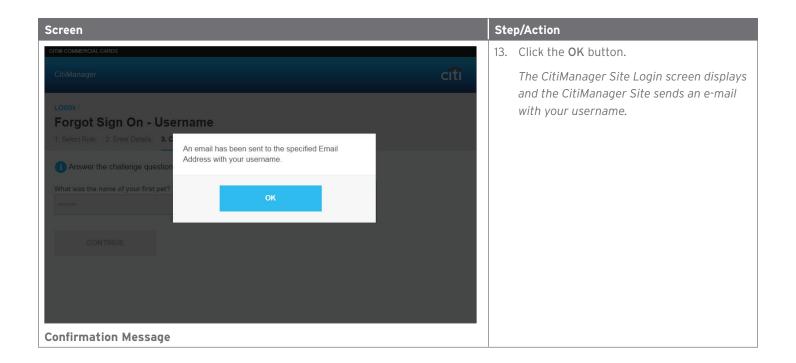

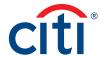

# Reset Forgotten Password

#### **Key Concepts**

If you forget your password, you will need to reset it in order to sign in to the CitiManager Site.

To reset your password, the following information is required:

- A valid username
- · The zip/postal code associated with your profile
- · The e-mail address associated with your profile
- · Your Helpdesk verification answer

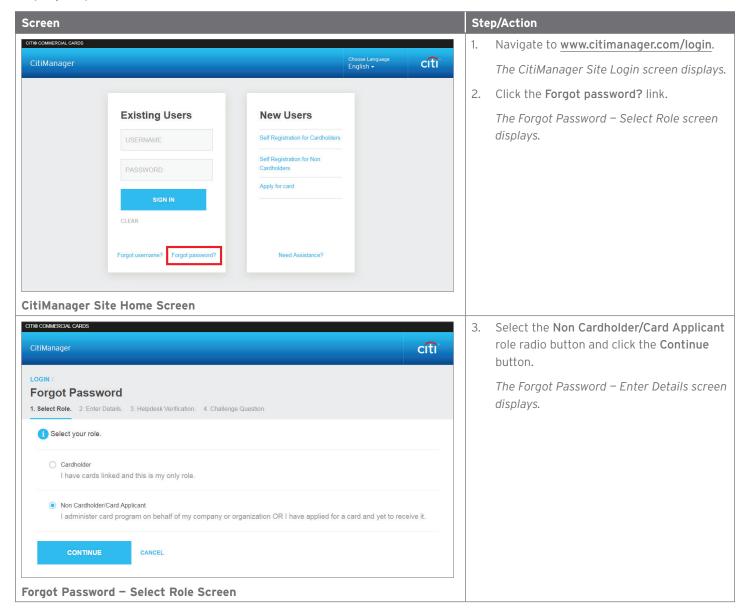

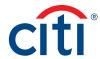

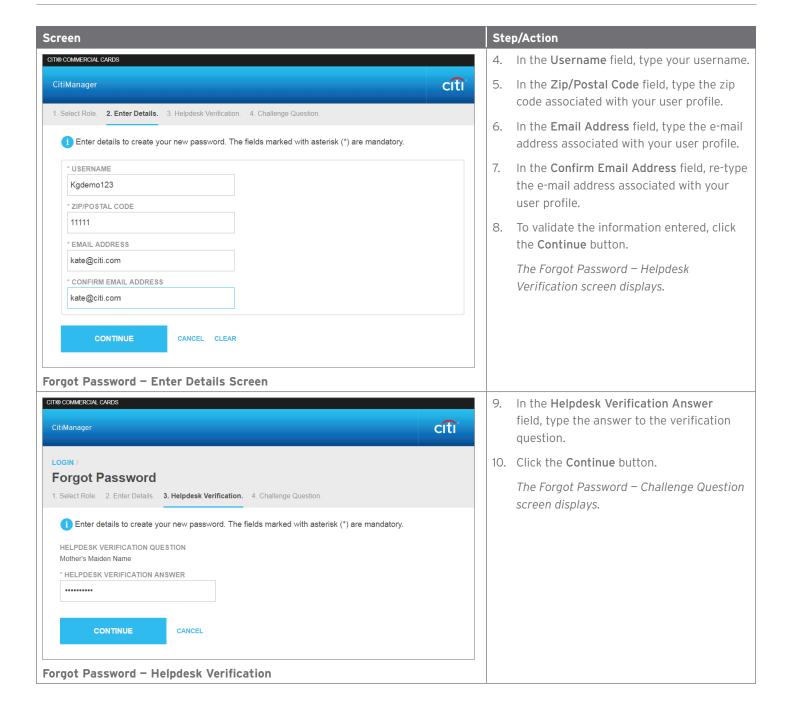

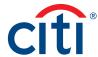

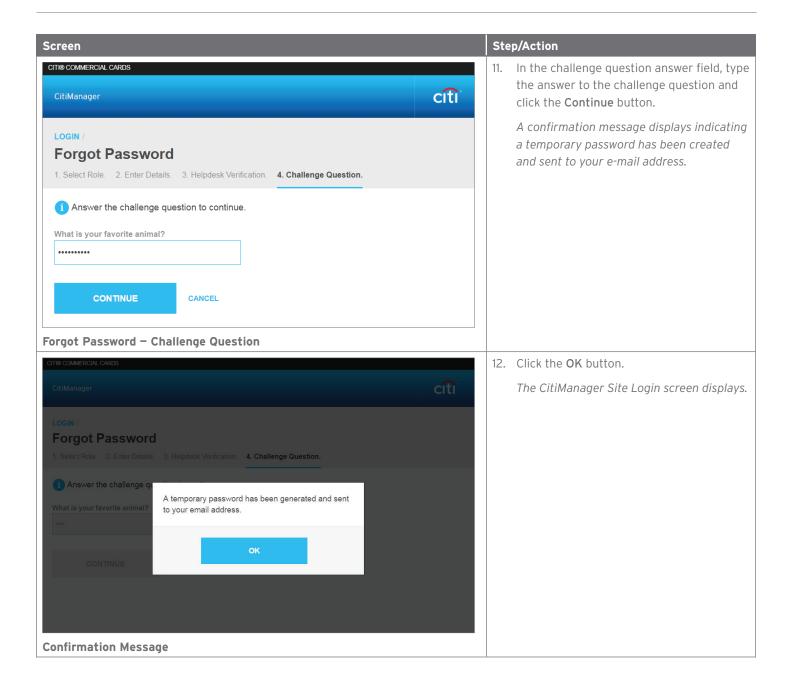

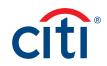